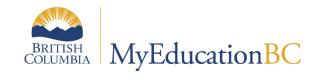

# Fees Management

September 2022 v2.2

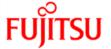

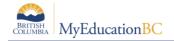

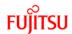

### **Version History**

| Version | Date           | Description                                                                                          |  |  |  |  |
|---------|----------------|----------------------------------------------------------------------------------------------------|--|--|--|--|
| 1.0     | June 16, 2015  | Initial document created                                                                             |  |  |  |  |
| 1.1     | June 25, 2015  | Added Assigning Multiple Fees to an Individual Student Added Voiding a Fee Added Refunding a Payment |  |  |  |  |
| 1.2     | July 20, 2015  | Added information on fee management for withdrawing students                                         |  |  |  |  |
| 1.3     | April 18, 2019 | Added hyperlinks to Table of Contents                                                                |  |  |  |  |
| 1.4     | Sep 06 2019    | Added updated application Images                                                                     |  |  |  |  |
| 2.0     | Aug 30, 2020   | 6.1 Release                                                                                          |  |  |  |  |
| 2.1     | Aug. 13, 2021  | Added updated application images and some content in section 2.1                                     |  |  |  |  |
| 2.2     | Sep 2022       | Added section 2.7 Mass assign student fees                                                           |  |  |  |  |

### **Confidentiality**

This document contains information which is proprietary and confidential to Fujitsu Consulting (Canada) Inc. (including the information of third parties, including but not limited to, Follett of Canada Inc., submitted with their permission). In consideration of receipt of this document, the recipient agrees to treat this information as confidential and to not use or reproduce this information for any purpose other than its original intent or any other person for any purpose, without the express prior consent of Fujitsu Consulting (Canada) Inc. (and any applicable third party.)

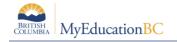

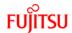

# **Table of Contents**

| 1.0  | INTRODUCTION                                     | 4  |
|------|--------------------------------------------------|----|
| 1.1  | Access                                           | 4  |
| 2.0  | FEES                                             | 4  |
| 2.1  | Creating Fee Types                               | 4  |
| 2.2  | Deleting a Fee Type                              | 7  |
| 2.3  | Deleting a Category                              | 7  |
| 2.4  | Assigning a Fee to an Individual Student         | 8  |
| 2.5  | Assigning Multiple Fees to an Individual Student | 12 |
| 2.6  | Assigning Fees to Multiple Students              | 13 |
| 2.7  | Mass Assign Student Fees                         | 15 |
| 2.8  | Voiding a Fee                                    | 18 |
| 2.9  | Making a Payment on a Student Fee                | 18 |
| 2.10 | 0 Deleting a Payment                             | 19 |
| 2.1  | 1 Refunding a Payment                            | 19 |
| 2.12 | 2 Fees & Withdrawing Students                    | 20 |
| 2.13 | 3 Reports                                        | 20 |
| 2.14 | Filter to notify the parents for assigned fee    | 21 |
| 3.0  | APPENDIX A                                       | 22 |
| 3.1  | Setup schools for the Online Payment             | 22 |
| 3.2  | Family Portal View                               | 22 |

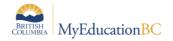

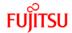

### 1.0 Introduction

MYEDBC provides a flexible system for recording fees, such as sporting equipment, art supplies and field trips. You can create fees, record payments and print receipts.

Note: fees and fines are treated the same – they are both charges assigned to a user.

#### 1.1 Access

#### 1.1.1 Security Roles

Clerical-School Admin and Administrator roles can access the Cashiers Office Side tab and School View

#### 1.1.2 Navigation

The Cashiers Office is only available in the:

District View>District Top Tab>Cashiers Side Tab
School View>School Top Tab>Cashiers Office Side Tab

### 2.0 Fees

Fees setup is done at the school level. Once fee types are created, fees can be assigned to individual students or to a group of students. Payments can be made to individual student fee records.

# 2.1 Creating Fee Types

To add a new fee type to your school:

- 1. Click on the **Schoo**l top tab.
- Click on the Cashier's Office side tab.
- 3. Click on the **Fee Types** sub-side tab.

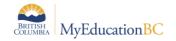

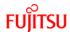

4. In the Options menu, select Add.

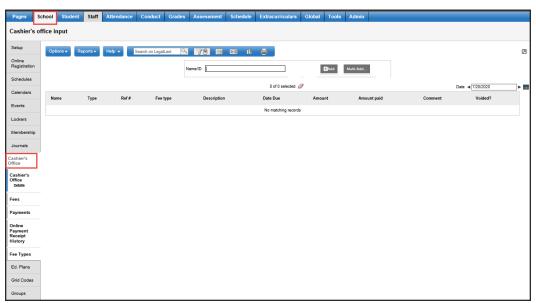

5. The New Reference Code – Common page appears:

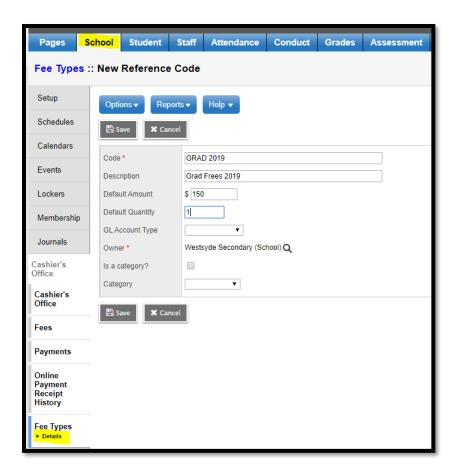

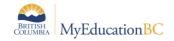

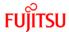

# 6. Use the following table to complete the fields:

| Description                                                                                                    |  |  |  |
|----------------------------------------------------------------------------------------------------|--|--|--|
| Type the name of the fee as it will appear in the Code column on the Fee Types page.                                                                                                    |  |  |  |
| Type a brief description of the fee type.                                                                                                    |  |  |  |
| Type the fee amount as it will appear by default. The default fee can be modified when assigning a fee to a student.                                                                                                    |  |  |  |
| Type the quantity as it will appear by default. The default quantity can be modified when adding a fee.                                                                                                    |  |  |  |
| Click this drop-down to select the accounting ledger for the fee. This field has no accounting functionality. Used for categorizing and tracking. New GL Account Types can be added in School or District View Admin Top Tab>Reference Side Tab>General Ledger Account Type                                          |  |  |  |
| Click the  to select the school name if not automatically populated. The fee type will be added to the Fees and Fines reference table for the school indicated.                                                                                                    |  |  |  |
| This box can be checked if the fee is a category. For example, the school may have an overall Grad Fees category that contains a \$25.00 fee for dinner, a \$60.00 fee for cap and gown and a \$40.00 fee for Dry Grad.                                                                                              |  |  |  |
| This drop-down will populate if a previous fee type has been identified as a category. Any new fee type can then be identified as part of the category. For example, the Fee Type of Grad Fees was created as a category. Then the fee type of Cap and Gown could be created and the Category of Grad Fees selected. |  |  |  |
| The "Is a category?" and "Category" field would not both be used on the same fee type.  The Default Amount field can be left blank on a category, if desired, as the fees within the category will usually have the amount assigned to them.                                                                         |  |  |  |
|                                                                                                    |  |  |  |

### 7. Click Save.

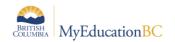

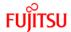

### 2.2 Deleting a Fee Type

- 1. Click on the **Schoo**l top tab.
- 2. Click on the Cashier's Office side tab.
- Click on the Fee Types sub-side tab.
- 4. Check the box beside the fee for deletion.
- 5. On the Options menu, select Delete.
- Click **OK** to confirm the deletion.

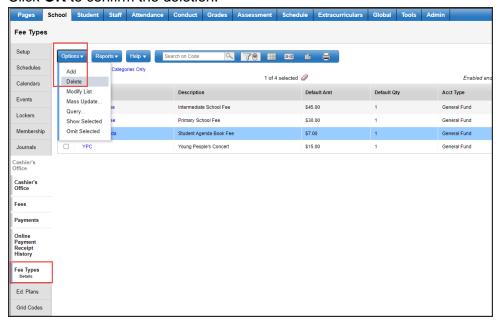

# 2.3 Deleting a Category

If a fee type has been created as a category, the fee types within the category should be deleted first. Then, to delete the category:

- 1. Click on the **Schoo**l top tab.
- Click on the Cashier's Office side tab.
- 3. Click on the **Fee Types** sub-side tab.
- 4. Click on the blue hyperlink of the category fee type to be deleted.
- 5. Uncheck the Is a Category? box.
- 6. Click Save.
- 7. On the Options menu, select Delete.
- 8. Click **OK** to confirm the deletion.

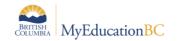

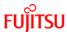

# 2.4 Assigning a Fee to an Individual Student

- 1. Click on the **School** top tab.
- 2. Click on the Cashier's Office side tab.
- 3. In the **Name/ID** field, type the name of the student receiving the fee and click the Add button, or use the Add button to select a student from the *Student Pick List* pop-up window and click **OK**.

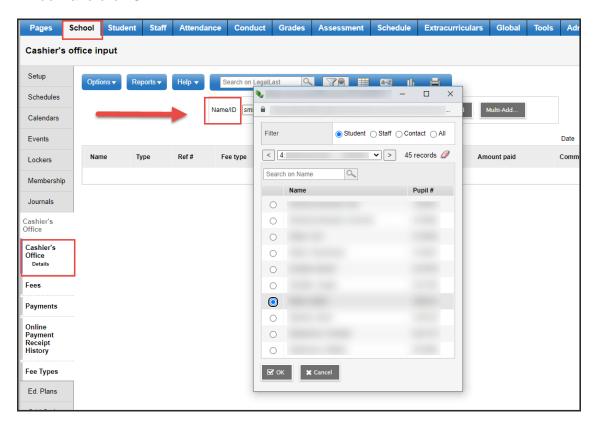

- 4. You will be presented with a fee assignment pop-up window. Ensure the student selected is correct.
- 5. In the **Outstanding Fees** section, click the Add button.

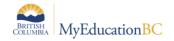

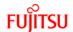

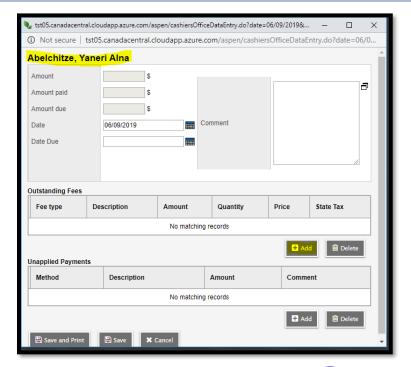

6. In the *Cashier's Entry* pop-up window, click the sicon to select a fee from the list, or start typing the fee code in the **Fee type** field. In the **Itemized Fees** section, you will see the fee added to the student.

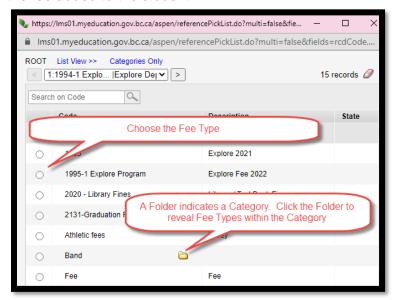

- To edit the amount or quantity, click on the blue hyperlink of the fee name. Once
  the fee is created, you will need to click into it's detail in the Cashier's Office and
  click Save to have the changed amount reflected properly in the record.
- Note:
  - If you adjust the quantity, you will also have to update the amount owing.
     This does not automatically update.

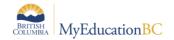

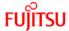

- The adjusted values also do not appear automatically on the main screen in the Cashier's Office side tab. To save adjusted values (quantity and amount), you must click into the details of the record in question, click to SAVE; the values will display properly.
- The Comment field can be used to add additional details, if required.
- 7. Click OK.

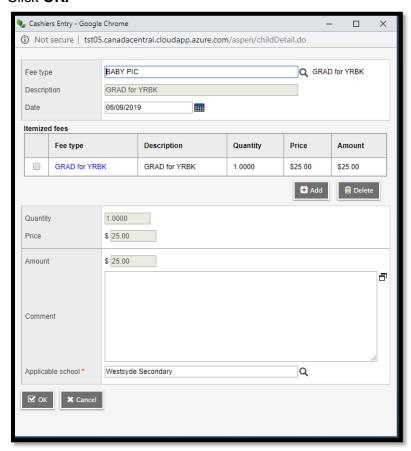

- 8. Confirm you have the correct fee assigned. If not, click the box beside the student name and use the **Options** menu to select **Delete**.
- 9. Click Save.

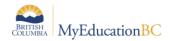

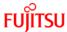

Once fees have been assigned to students, the **Account Statement** report can be run from the **Cashier's Office** side tab > **Reports** menu.

| omox Valley       |                  |                  |                         |                             | Georges P Vanier Seconda |            |  |
|-------------------|------------------|------------------|-------------------------|-----------------------------|--------------------------|------------|--|
|                   |                  |                  | Account Statemer        | nt                          |                          |            |  |
|                   |                  |                  |                         | 8/13/2021                   |                          |            |  |
| To the pare       | ent/guardian of: |                  |                         |                             |                          |            |  |
| Shaoqi Smith      |                  |                  |                         | YOG 2024                    |                          |            |  |
| 3611 Jacobs St Rd |                  |                  |                         | Homeroom 124                |                          |            |  |
| `Duncan           | , BC V4Z 2L3     |                  |                         |                             |                          |            |  |
| Fees              |                  |                  |                         |                             |                          |            |  |
| Date              | Fee Type         | Name             | Comment                 | Amount Due                  | Amount Paid              | Balance    |  |
| 9/15/2020         | Student Fee      | Student Fee 202  | 20-21                   | \$ 25.00                    | \$ 25.00                 | \$ 0.00    |  |
| 8/12/2021         | Athletic fees    | jersey           |                         | \$ 60.00                    | \$ 0.00                  | \$ 60.00   |  |
|                   |                  |                  |                         | \$85.00                     | \$25.00                  | \$ 60.00   |  |
| Payments          |                  |                  |                         |                             |                          |            |  |
| Date              | Method           | Name             | Comment                 | Amount Due                  | Amount Paid              | Balance    |  |
| 9/14/2020         | 02               | Student Fee 202  | 20-21                   | \$ 25.00                    | \$ 25.00                 | \$ 0.00    |  |
|                   |                  |                  |                         |                             | \$25.00                  |            |  |
| This is a cu      | urrent statement | of your account. | The total amount due is | <b>\$ 60.00</b> and is paya | ,                        | ated date. |  |
| Remit Pay         | ment to:         |                  |                         |                             |                          |            |  |
| -                 | P Vanier Secor   | ndary            |                         |                             |                          |            |  |
|                   | enfir Road       |                  |                         |                             |                          |            |  |
| 0                 | d Highlands, BC  | VICT CLO         |                         |                             |                          |            |  |

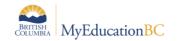

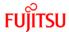

# 2.5 Assigning Multiple Fees to an Individual Student

- 1. Click on the **School** top tab.
- 2. Click on the Cashier's Office side tab.
- 3. In the **Name/ID** field, type the name of the student receiving the fee and click the button, or use the Add button to select a student from the Student Pick List pop-up window and click **OK**.

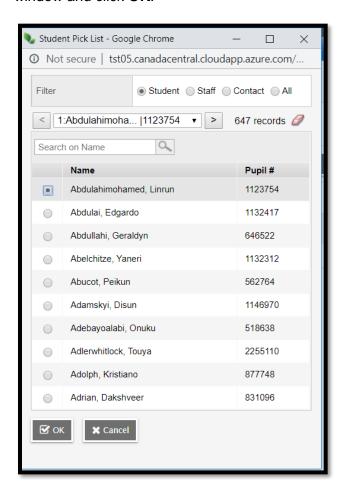

- 4. You will be presented with a fee assignment pop-up window. Ensure the student selected is correct.
- 5. In the **Outstanding Fees** section, click the Add button.

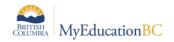

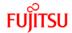

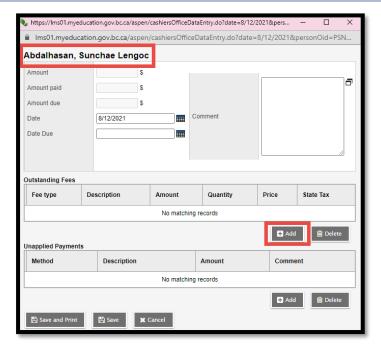

In the *Cashier's Entry* pop-up window, click the start typing the fee code in the **Fee type** field. In the **Itemized Fees** section, you will see the fee added to the student.

- 6. Click OK.
- 7. In the **Outstanding Fees** section, click the Add button again. Select the next fee to assign. Click **OK**. This fee will also appear in the window below the first one.
- 8. Repeat until all fees have been assigned.
- Click Save. An individual record will appear in the cashier's window for each fee assigned to the student.

# 2.6 Assigning Fees to Multiple Students

- 1. Click on the **School** top tab.
- 2. Click on the Cashier's Office side tab.
- 3. In the Name/ID field, click the Multi-Add... button.
- 4. In the pop-up window, select how you want to mass assign the fee:
  - **Section**: assigns by course section. Multiple course sections can be queried and selected at once.
  - **Homeroom**: requires that Staff have homeroom assignments in the Staff List and those homerooms are also attached to students.
  - **Group**: assigns to all students who are members of a group created by the school. Only groups who have members will appear in the selection list.
  - Query: presents a variety of queries to identify a group of students for assigning the fee.

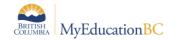

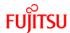

- Snapshot: assigns to all students who are members of a snapshot created by the school. Only snapshots containing members will appear in the selection list.
- **Selection:** allows the user to select multiple, random students for the fee assignment.

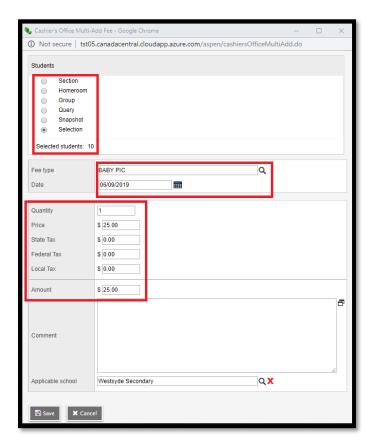

- **5.** Check the *Selected students* count to ensure the number is correct.
- **6.** In the **Fee Type** field, type or use the icon to select the fee you want to assign to the selected students.
- 7. Confirm the date and fee details.
- 8. Click Save

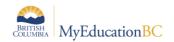

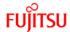

### 2.7 Mass Assign Student Fees

Create Batch Fees – Mass Assign Student Fees

Use this to mass assign fees to students multiple times, with fees only posting to those accounts that did not have the fee assigned previously in the current year.

Selection is by student, courses or schedule terms for the current school year.

School top tab > Cashier's Office > Options > Create Batch Fees – Mass Assign Student Fees In the pop-up window, select the students and the fee type/s to be mass assigned

On the first tab **ALWAYS** select the fee type/s to be mass assigned

- Student Selection top tab Optionally select student group by YOG or Grade level AND select the Fee Type(s)
  - Students to Include: YOG (or use other tabs to select students)
  - Fee Type: Required Select the fee type/s using the magnifying glass picklist

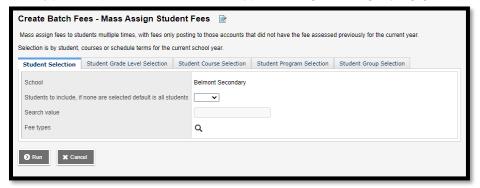

• **Student Grade Level Selection** top tab – to assign a fee by grade level, select the grade from the picklist

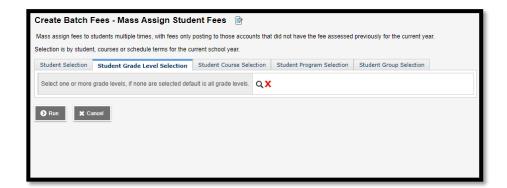

- Student Course Selection top tab to assign a fee type/s selected on first tab
  to students by course section
  - Schedule Term: Single or multiple Schedule Terms can be selected from the picklist
  - Course: Single or multiple course sections can be selected from the picklist.

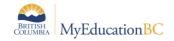

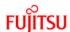

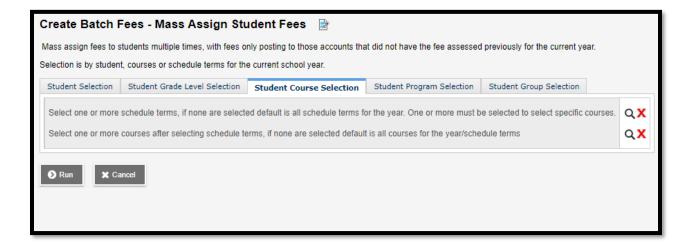

Student Program Selection top tab – to assign fee type/s selected on the first
tab to primary students in an active program defined by program start and end
date. Note: No fees will be assigned if the group is created by Snapshot.

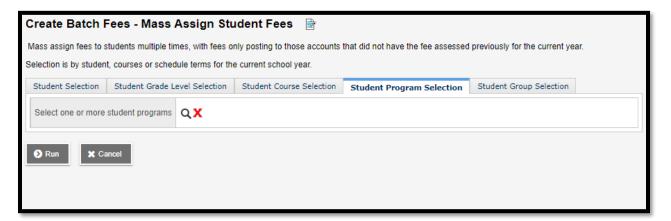

• **Student Group Selection**: Single or multiple student groups can be selected from the picklist. Groups must be open, defined by a start and end date, and membership in the group created by Grade Level or individual student selection. Note: No fees will be assigned if the group is created by Snapshot.

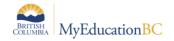

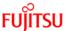

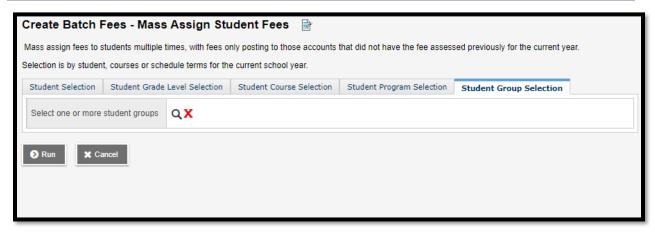

#### 9. Click Run

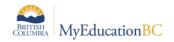

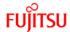

### 2.8 Voiding a Fee

Fees may be voided if a student is not expected to pay the fee or if the student is leaving the school. Fees can only be voided if no payments have been made on them and there is no ability to void only a portion of a fee.

In the case where a partial payment was made and there is still an outstanding balance on the fee, schools will need to either make a payment with a notation that the balance was voided or delete the fee and re-enter it with the fee amount and payment being the same amount so there is no outstanding balance

To void an assigned fee:

- 1. Click on the **School** top tab.
- Click on the Cashier's Office side tab.
- 3. Click on the **Fees** sub side tab.
- 4. Click on the blue hyperlink of the student's name and fee to be voided. This will present the details of the fee.
- 5. In the **Options** menu, select **Void Fee.** In the *Itemized Fees* section, a new row will automatically appear, voiding the entire fee amount.
- 6. Click Save.

Voided fees will not appear on a student's account statement.

### 2.9 Making a Payment on a Student Fee

- 1. Click on the **School** top tab.
- 2. Click on the Cashier's Office side tab.
- 3. Click on the Payments sub side tab.
- 4. Go to the Options menu and select Add.
- 5. From the pop-up pick list window, select the student making the payment. Click **OK**.
- 6. In the pop-up window for the student, record the details of the payment.
- 7. Click Save.
- 8. If multiple fees have been assigned to the student, you will have the opportunity to adjust the payment distribution as required. You can do this by clicking on the blue hyperlink of the payment and adjusting the amount in the *Payment distribution* area.

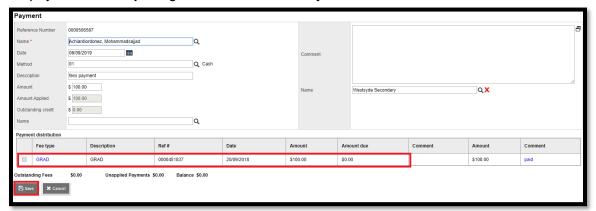

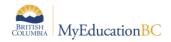

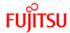

In the Reports menu, select Payment Receipts - Letter to generate a receipt, if necessary.

### 2.10 Deleting a Payment

If a payment has been recorded on the wrong student in error, it can be deleted from the record. To delete a payment:

- 1. Click on the **School** top tab.
- 2. Click on the Cashier's Office side tab.
- 3. Click on the **Payments** sub side tab.
- 4. Click on the blue hyperlink of the payment that requires deletion so you are viewing the detail of the payment.
- 5. In the Options menu, select Delete Payment.

### 2.10.1 Tracking Deleted Payments

The Cashier's Office side tab will still show deleted payment records, but the amount returns to \$0.00 and the Amount paid on the fee(s) becomes \$0.00. This is the system's way of tracking all activity on an account. In the **Reports** menu, run the **Deleted Payments** report to see all deleted payments.

To remove these records permanently:

- 1. Click on the **School** top tab.
- Click on the Cashier's Office side tab.
- 3. Click the blue hyperlink of the payment record to delete. This will open the payment detail.
- 4. In the **Options** menu, select **Delete**. Payment records deleted here will not appear on the Deleted Payments report.

# 2.11 Refunding a Payment

Refunds can be made on payments for fees. To refund a payment:

- 1. In the **School** top tab, click on the **Cashier's Office** side tab.
- 2. Click on the Payments sub-side tab.
- 3. Check the blue hyperlink on the date beside the payment record to be refunded. This will open the payment detail.
- 4. If there is more than one payment record in the *Payment distribution* section of the payment detail screen, check the box beside the fee that the refund is being applied to.
- 5. In the **Options** menu, select **Create Refund**. A row in the *Payment distribution* section will appear, with the total amount of the fee showing. This amount may be adjusted as necessary if only a partial refund is being applied.
- 6. Click Save.

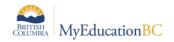

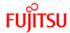

### 2.12 Fees & Withdrawing Students

Outstanding fees remain attached to a student when they withdraw from a school. If the student attends a different school, these outstanding fees will remain on the student record and appear on the account statements at the new school.

- The new school will not be able to make payment or remove the fee from the student record.
- The original school that assigned the fee will be able to delete or void the fee from the student record, even after they have moved to the new school.

Schools using fees in MyEducation BC may want to add deleting or voiding outstanding fee balances for students to their withdraw procedures.

### 2.13 Reports

The following is a brief description of the Fees reports currently available in MyEducation BC.

#### 2.13.1 Cashier's Office side tab

- Account Statement: student report that reports all account activity. One page per student.
- **Deleted Payments**: displays all payments deleted from the Payments sub-side tab unless they were permanently deleted from the Cashier's side tab as well.
- Outstanding Balance Report: school report that reports all outstanding balances for all fees for all students.
- Student Payment Distribution Detail: school report that details payments made on all fees and displays the method of payment.

#### 2.13.2 Fees sub-side tab:

Account Statement, Outstanding Balance Report and Student Payment Distribution Detail are also available under the **Reports** menu when the **Fees** sub-side tab is selected.

#### 2.13.3 Payments sub-side tab

Deleted Payments and Student Payment Distribution Detail are also available under the **Reports** menu when the **Payments** sub-side tab is selected. In addition, the report below appears in this sub-side tab.

 Transaction Detail: school report that details fee payments and balances due by account type.

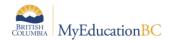

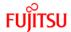

# 2.14 Filter to notify the parents for assigned fee

User can use the filter under Student TT> Filter> Select Filter 'Outstanding Fees – From Date' or 'Outstanding Fees – From/To Dates' to list the student in that school with outstanding fee to/from the date selected in the filter.

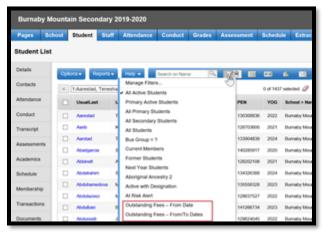

Once the list is generated, parent can be send email using 'Send Email' functionality under options

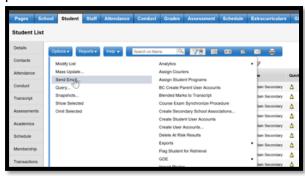

User can select the student or contact to send out the email.

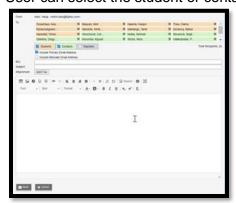

PS- 'Receive Email' checkbox should be checked under Contact>Details, for parents to receive the email.

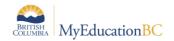

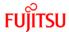

# 3.0 Appendix A

# 3.1 Setup schools for the Online Payment

For directions for the Online Payment refer to the following documentation

- Online Payments Setup
- Online Payments

# 3.2 Family Portal View

Family Portal>Family Top Tab>Transactions Side Tab

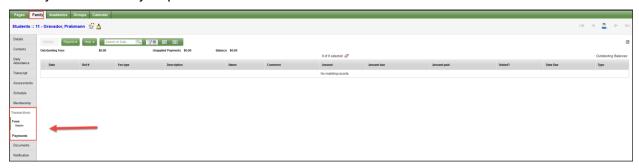